# Handout für das ÖTV/LV Turnier Cockpit

Das Programm befindet sich in einer ständigen Weiterentwicklung und es können sich kurzfristig Änderungen ergeben. Es wird versucht diese Änderungen schnell in einer neuen Version dieses Handbuches einzuarbeiten.

### Startseite

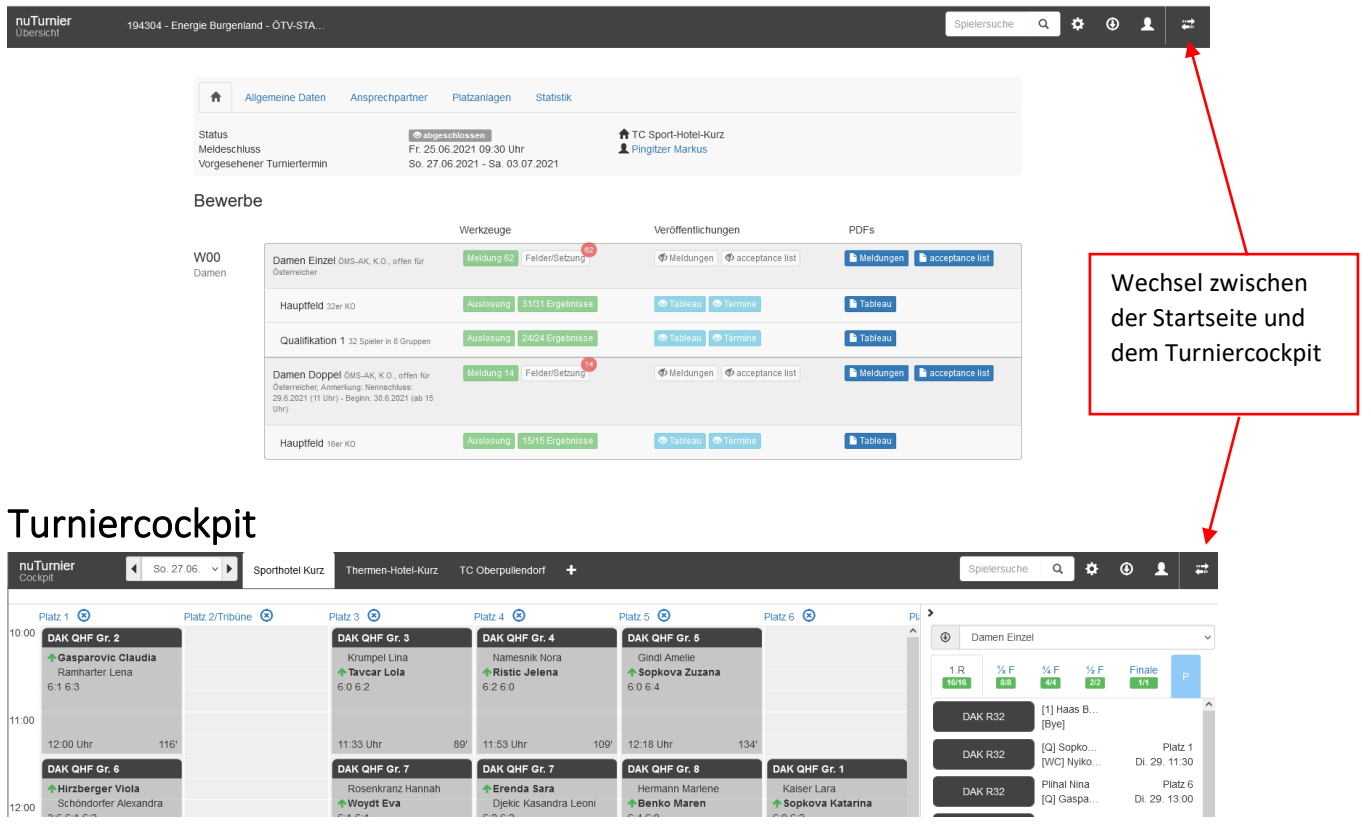

# Kopfzeile auf der Startseite

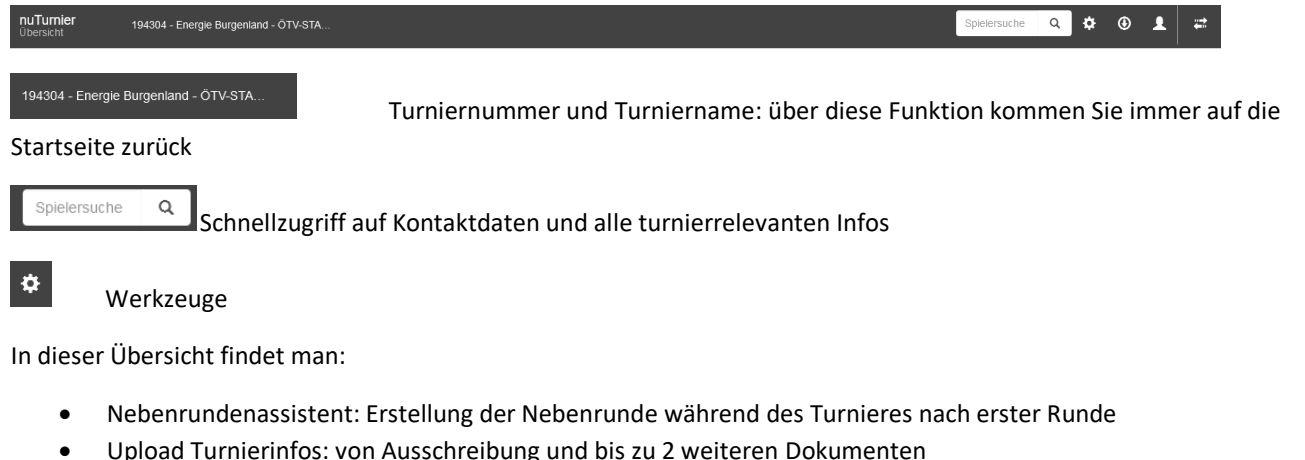

- Abrechenbare Gebühren: Übersicht aller abrechenbaren Gebühren des Turnieres
- Abrechnungen: Nenngeld-Quittungen können erzeugt werden
- Turnierabsage: nur Kennzeichnung im Turnierkalender es erfolgt keine Absage an die Spieler
- Turnier abschließen
- Cockpit zurücksetzen

#### $\odot$ Downloads

In dieser Übersicht findet man:

- Downloads-Portal
- Spieleranmeldungen (Excel)
- Meldeliste (PDF)
- Sign-In-Liste (PDF)
- Terminliste (PDF)

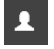

Abmeldung/Logout

# Turnier – Übersicht auf der Startseite

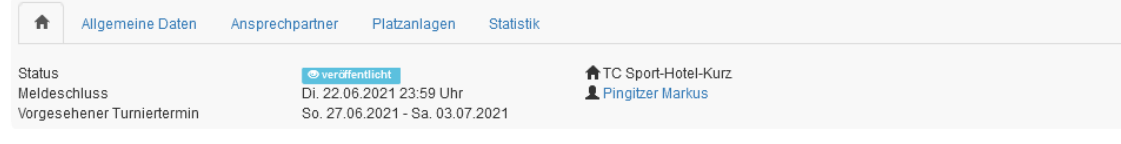

### Nennungen übernehmen

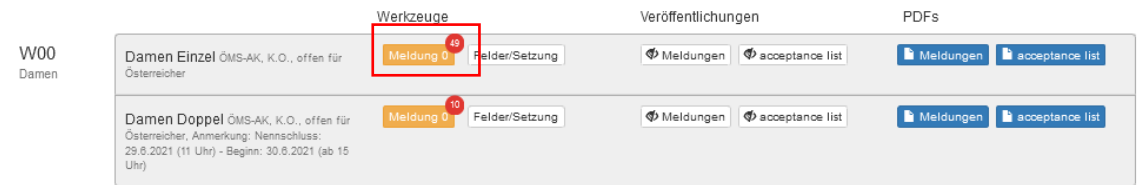

Zu Beginn sollte das Meldungsfeld orange hinterlegt sein und oben recht ein roter Kreis mit einer Zahl. Auf der Liste der ungeprüften Meldungen befinden sich 49 Spieler. Diese müssen geprüft und auf die richtige Meldeliste verschoben werden.

Durch Klicken auf das Feld "Meldung" gelangen Sie auf die Meldeliste

#### Meldung Damen Einzel

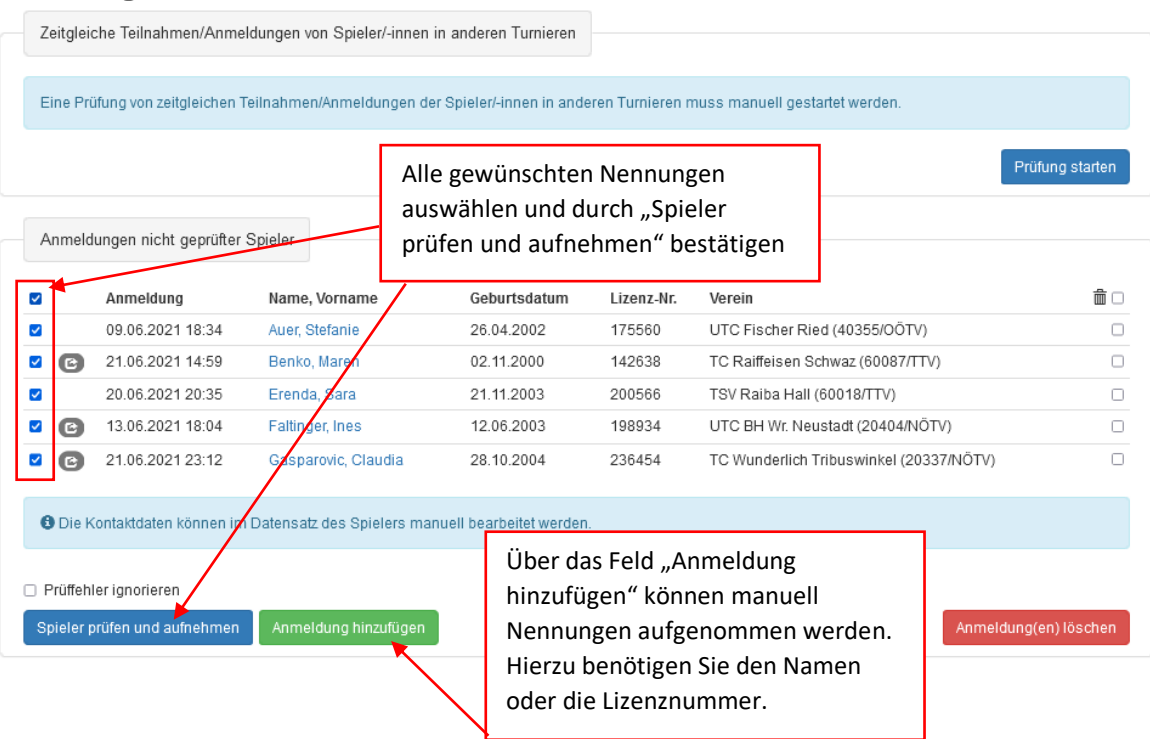

Anmeldung(en) endgültig löschen

#### Damen Einzel Meldung - Anmeldung hinzufügen

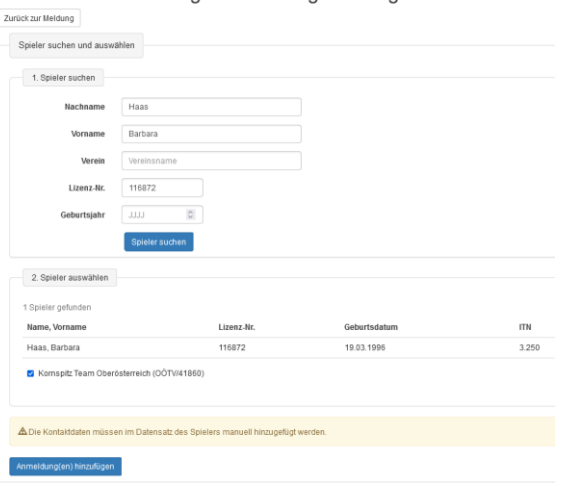

Nach Bearbeitung der Meldungen wird das Meldungsfeld grün und der rote Kreis verschiebt sich zu "Felder/Setzung".

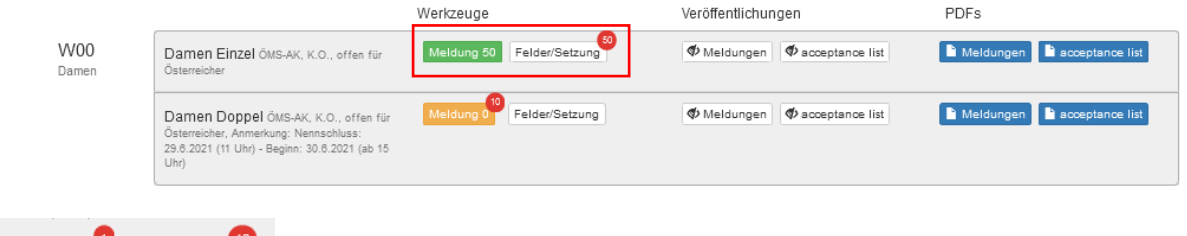

Sollte weiterhin ein roter Kreis mit einer Zahl unter Meldungen angeführt sein, dann sind noch ungeprüfte Meldungen vorhanden.

## Spielerdaten bearbeiten

Felder/Setzung

Meldung 42

- mit einem Klick auf den Namen in der Meldeliste können die Spielerdaten angezeigt und bearbeitet werden
- ebenso kann hier eine Bemerkung zu dem Spieler hinzugefügt werden

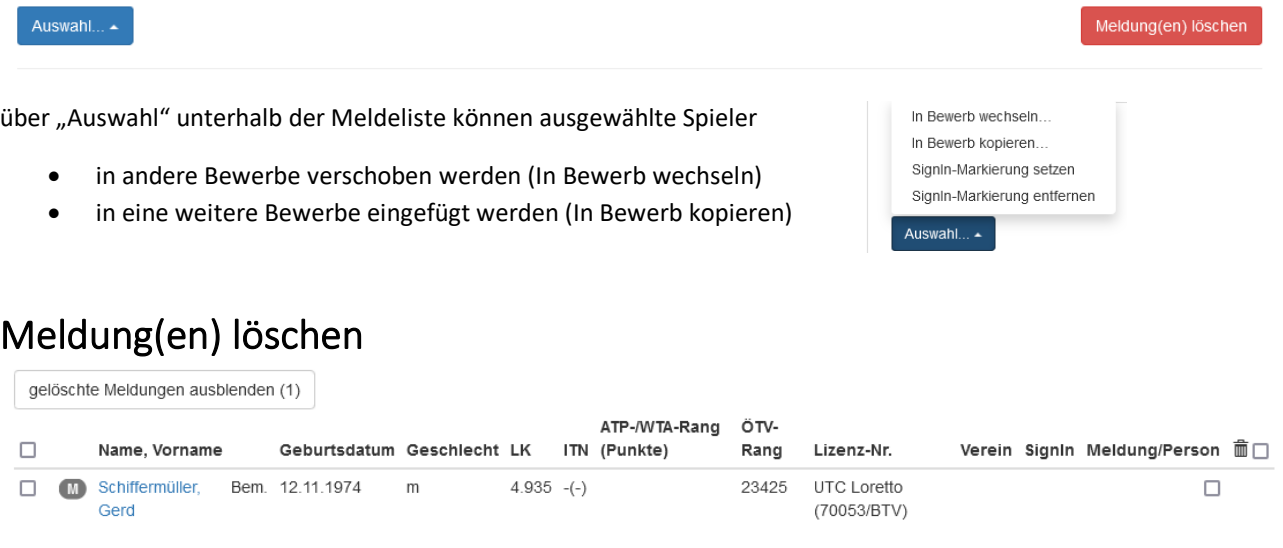

- Spieler können von der Meldelisten gelöscht werden. Sie werden dann auf die Liste der gelöschten Spieler verschoben, die man sich anzeigen lassen kann
- von hier aus kann die Meldung der Spieler wieder hergestellt werden

• oder sie kann endgültig gelöscht werden

# Felder/Setzung

1. Hauptfeld

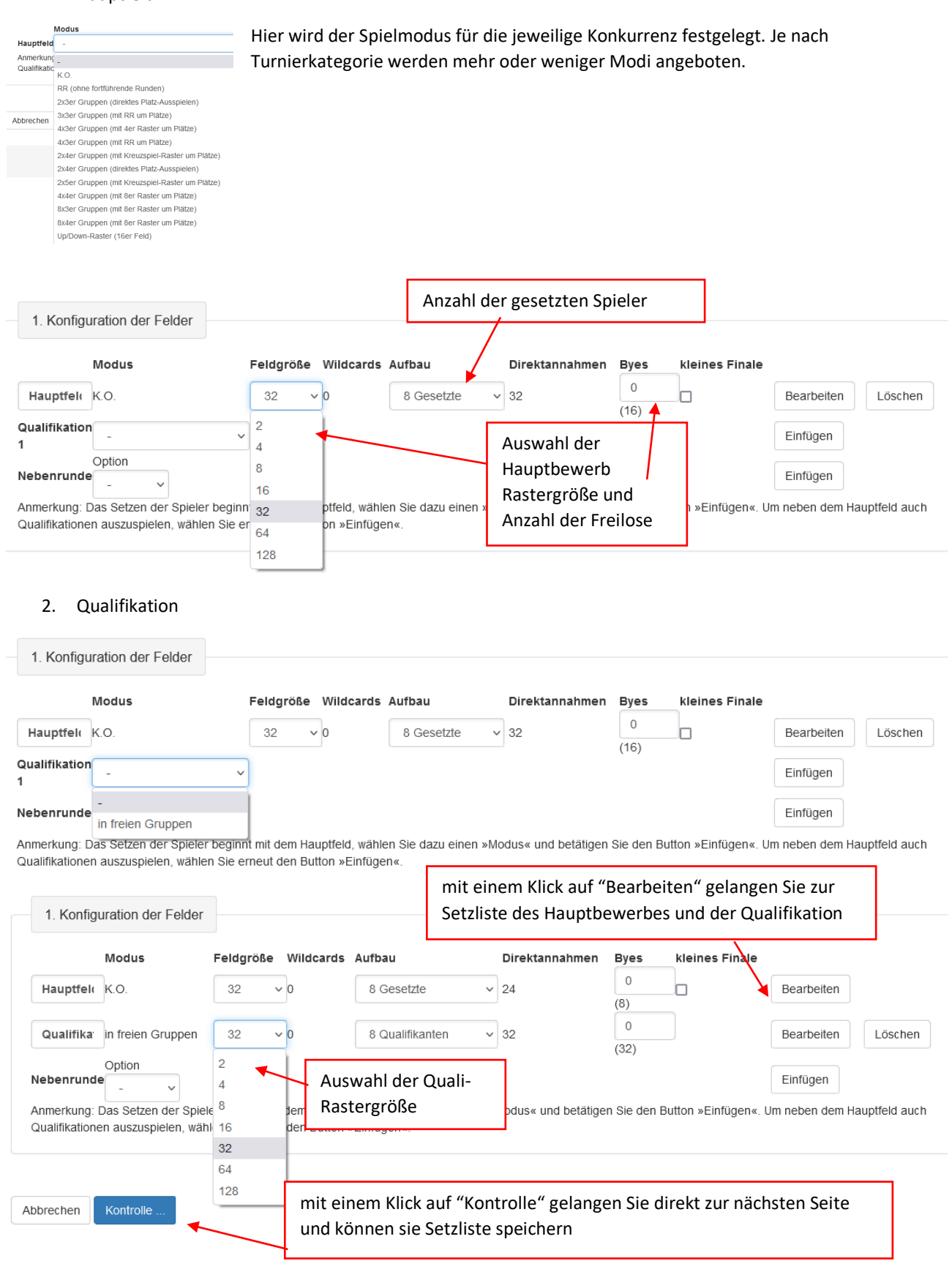

#### Hauptfeld

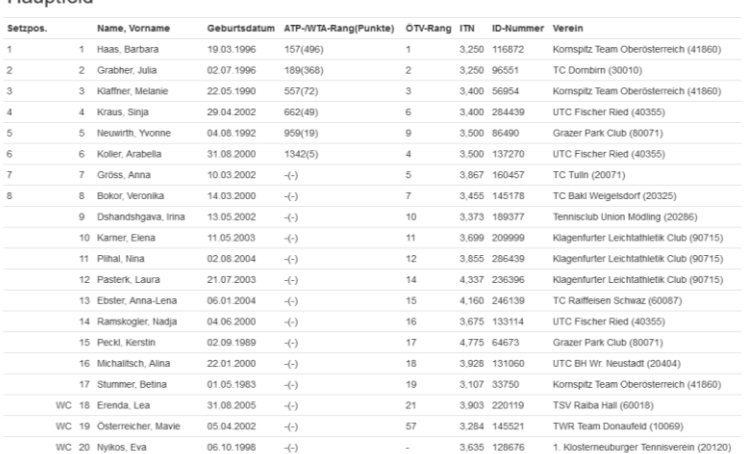

#### Qualifikation 1

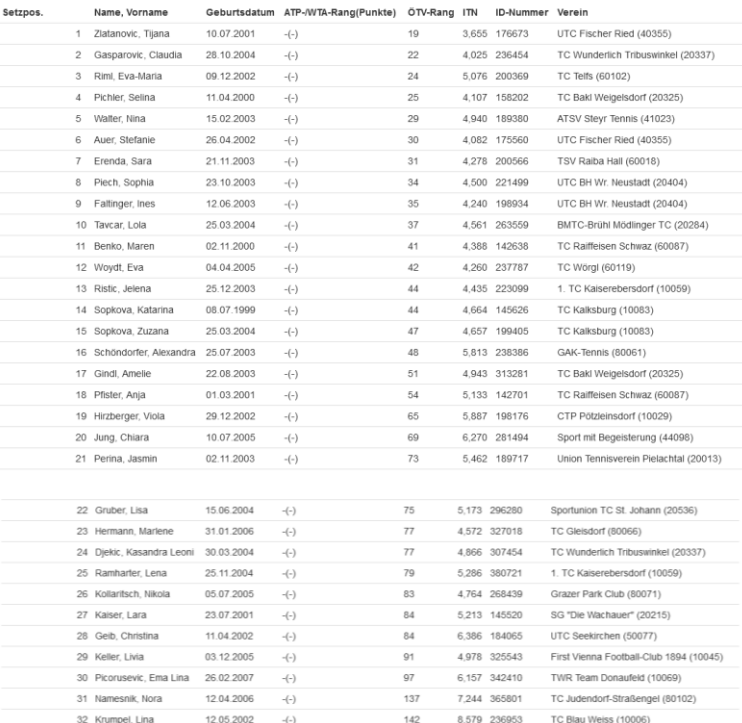

#### Weitere Spieler

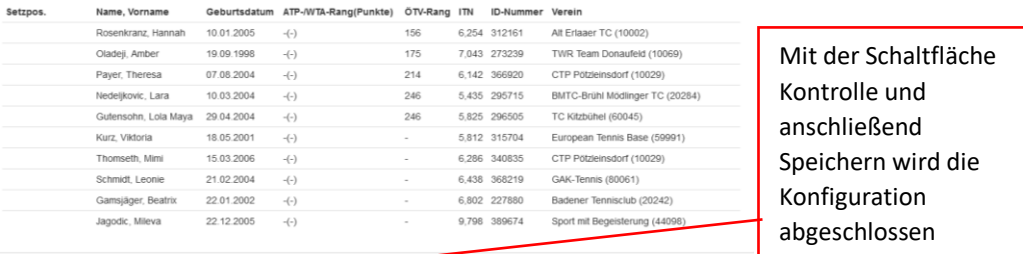

#### Zurück ... Speichern

#### Es erscheinen auf der Startseite zwei neue Zeilen: Hauptfeld und Qualifikation

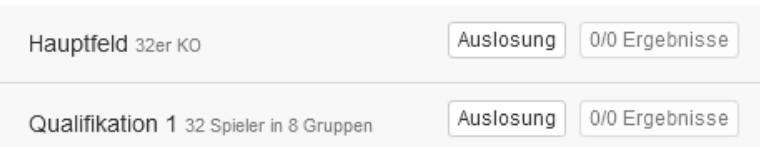

### Auslosung

Durch Klicken auf das Feld "Auslosung" gelangen Sie zum Auslosungssystem. Der Hauptbewerb und die Qualifikation werden gesondert ausgelost.

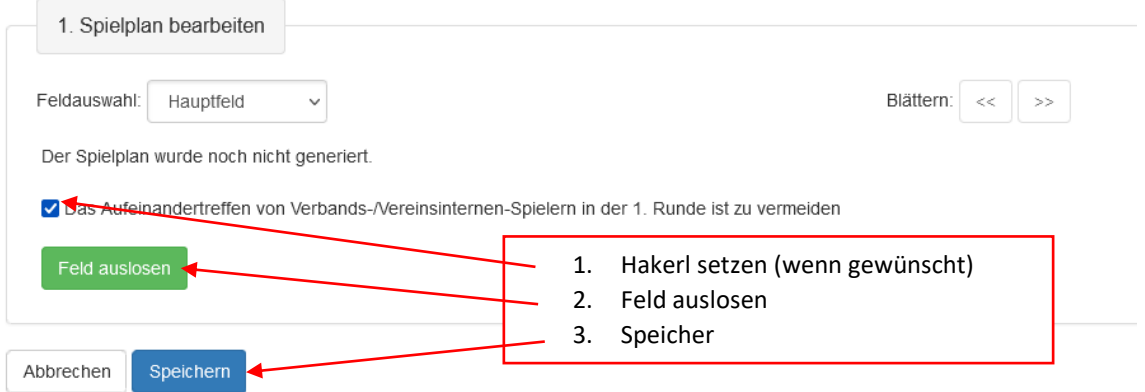

Jeder Bewerb darf nur 1x ausgelost werden. Die Daten werden im Bearbeitungsprotokoll gespeichert!

Sind die Bewerbe ausgelost, so wird die "Auslosung" grün und die "Ergebnisse" orange.

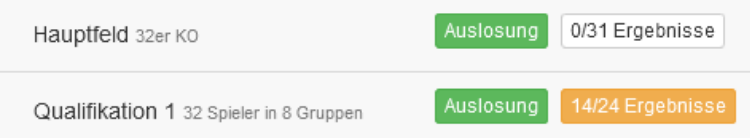

Erst jetzt können im Turniercockpit die Spieltermine bearbeitet werden.

# Turnierabwicklung mittels Turniercockpit

# Kopfzeile im Turniercockpit

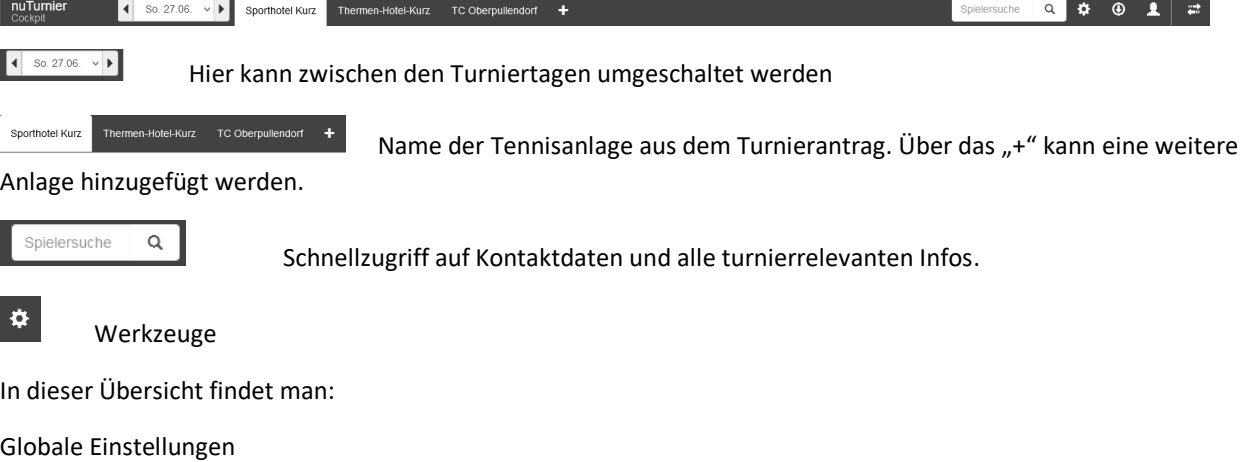

- Turniertage: Hier können die Turniertage im Turnierzeitraum gewählt werden
- Spieldauer: Hier kann die Vorgabe der Spieldauer für die Zeitplanung pro Disziplin eingestellt werden. Standard-Einstellung: 90 Minuten
- Spielmodus: Hier kann die Zählweise je Disziplin eingestellt werden. Je nach Turnierkategorie werden mehr oder weniger Spielmodi angeboten.
- Alle Matches vom TT.MM.JJJJ zurücksetzen: Vorsicht alle Spiele des ausgewählten Tages werden zurückgesetzt!!!

#### Spieltag-Einstellungen

- Spielzeiten am TT.MM.JJJJ: Hier kann der Zeitraum der Spiele am aktuellen Spieltag geändert werden. Standard-Einstellung: 08:00 – 16:00 Uhr
- Konfiguration zurücksetzen: Vorsicht alle vorgenommenen Konfigurationen werden komplett zurückgesetzt

#### Reiter-Einstellungen

- Einstellungen für den Reiter "t.b.a."
- Neuen Platz im Reiter "t.b.a." einfügen
- Reiter "t.b.a." zurücksetzen/löschen: Vorsicht alle vorgenommenen Konfigurationen werden komplett zurückgesetzt

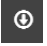

Downloads

PDFs für den TT.MM.JJJJ

- Matchkarten
- Zeitplan (Hoch)
- Zeitplan (Quer)

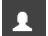

Abmeldung/Logout

# Zeitplan und die Platzplanung

die aktuelle Uhrzeit ist wird durch den roten Strich markiert

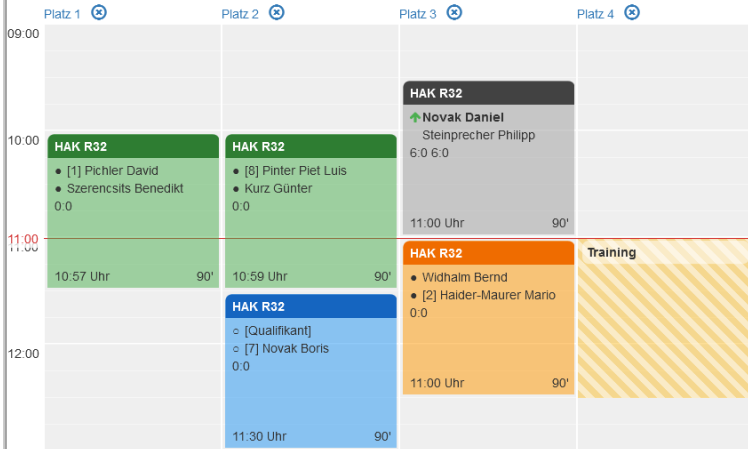

Die einzelnen Paarungen aus der rechten Spalte können

- in diesen Zeitplan gezogen werden
- auf dem Zeitplan verschoben werden
- wieder entfernt werden

 $\frac{1}{2}$ F

 $0/2$ 

Finale<br>0/1

Platz<sub>1</sub>

Platz<sub>1</sub>

Platz<sub>2</sub>

Platz 4

Mo. 06. 10:00

Mo. 06. 11:30

Mo. 06. 11:30

Mo. 06. 09:30

die Platzeinstellungen erreichen sie mit dem Klick auf den Platz hier können z.B. Sperreinstellungen vorgenommen werden. Die Sperrzeiten sind dann auf dem Zeitplan gelb markiert

 $\checkmark$ 

## Rechte Randleiste

Hier werden die Spielpaarungen der einzelnen Konkurrenzen und Runden angezeigt

Status der einzelnen Matche

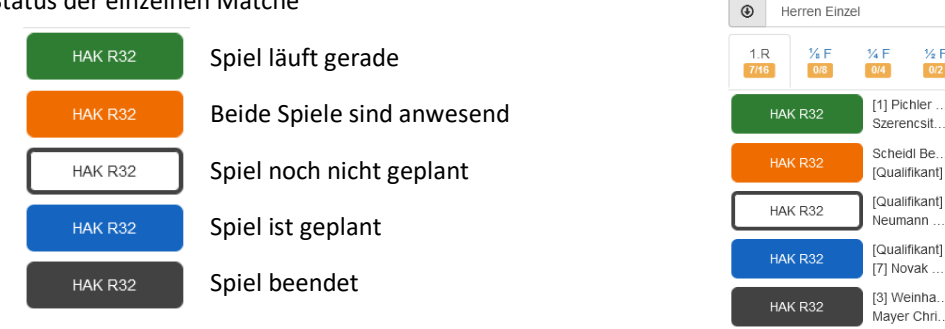

### Begegnungen bearbeiten

- HAK R32 o [1] Pichler David Szerencsits Benedikt  $0:0$ 09:30 Uhr  $90'$
- wird das Spiel auf den Zeitplan geschoben ist es zunächst blau = geplant
- im oberen Bereich sieht man die Herrenkonkurrenz (HAK) aus R32 (32er Raster)
- die beiden Spieler mit jeweils einem leeren Kreis (о) = beide noch nicht anwesend
- unten sehen sie geplante Startzeit und die geplante Spieldauer

HF 101 Herren Einzel • ist ein Spieler als anwesend markiert, wird der HAK R32 Mo. 06.09  $09:30$ Kreis vor dem Namen ausgefüllt dargestellt geplant • [1] Pichler David • Szerencsits Benedikt • sind beide Spieler anwesend, ändert sich die  $\overline{90}$ Daue  $\hat{z}$  $0.0$ Farbe auf orange und der Kreis vor beiden Spielern gestartet  $\circ$ U ist ausgefüllt (•)  $\circ$ abgebrochen 09:30 Uhr  $Q<sub>0</sub>$  $\circ$ beendet Snielmodus 2 Cewinn-Sätzen uf 6 Cames (Tie-Break hei 6:6 in all v  $\sim$   $\sim$ Sieger HAK R32 [1] Pichler David  $\Box$  $\Box$ • Sie können angeben, ob und welchem Spieler [1] Pichler David **Szerencsits Benedikt**  $\Box$  $\Box$  $\Box$ • Szerencsits Benedikt Bälle ausgehändigt wurden – der Kreis vor dem  $\boxed{0}$  :  $\boxed{0}$  $\begin{bmatrix} 0 \\ 0 \end{bmatrix}$ Ergebnis  $|0|$  :  $|0|$  $\ddot{\phantom{0}}$  $0.0$ Spieler wird gelb dargestellt  $6:4$  7:5 7:6  $6:0$   $6:1$  $6:2$  $6:3$  $1:6$  $2:6$  $3:6$  $4:6$  $5:7$  $0:\!6$  $6:7$ 09:30 Uhr  $90'$ **A** Matchkarte Ergebnis Zurücksetzen HF 101 Herren Einzel • wurde die Startzeit im Dialogfeld der Paarung HAK R32 eingetragen, ändert sich die Farbe der Begegnung geplant Mo. 06.09  $09:00$ [1] Pichler David · Szerencsits Benedikt auf grün = Spiel läuft Dauer  $\overline{90}$  $0:0$  $\boxed{\circ}$ Mo. 06.09  $\overline{\phantom{0}}$  $11:35$ gestartet  $\overline{\circ}$ abgebrochen  $\checkmark$ 11:09 Uhr  $Q<sub>0</sub>$  $\circ$ beendet 2 Gewinn-Sätze auf 6 Games (Tie-Break bei 6:6 in all ~ Spielmodus Anwesenheit Rälle Sieger [1] Pichler David  $\triangledown$  $\overline{\mathbf{v}}$  $\Box$ **Szerencsits Benedikt**  $\Box$ Ū  $\Box$  $0:0$ Ergebnis  $_{\rm v}$  $6:0$  $6:1$  $6:2$  $6:3$  $6:4$  $7:5$  $7:6$ 0:6 1:6 2:6 3:6 4:6  $5.7$  $6:7$ **A** Matchkarte Ergebnis Zurücksetzen Nach Beendigung des Spieles wird HE 101 Herren Finzel HAK R32 ↑ [1] Pichler David geplant Mo. 06.09  $09:00$ • der Endzeitpunkt eingetragen Szerencsits Benedikt  $\overline{90}$  $\hat{\cdot}$  $6:06:0$ Daue • der Sieger markiert  $\bigcirc$  Mo. 06.09  $11:35$ gestartet  $\ddot{\phantom{0}}$ • das Ergebnis eingetragen  $\circ$ abgebrocher 11:09 Uhr • die Farbe der Paarung ändert sich auf grau - der © Mo. 06.09  $\overline{\phantom{0}}$ Sieger ist mit einem grünen Pfeil markiertbeendet 13:00 2 Gewinn-Sätze auf 6 Games (Tie-Break bei 6:6 in all v Spielmodus Anwesenheit Bälle [1] Pichler David  $\overline{\mathbf{v}}$ Ø  $\overline{\mathbf{v}}$ **Szerencsits Benedikt** C  $6:4$  $\begin{bmatrix} 0 \\ 0 \end{bmatrix}$ :  $\begin{bmatrix} 0 \\ 0 \end{bmatrix}$ Ergebnis  $6:4$  $\ddot{\phantom{1}}$  $6:3$   $6:4$   $7:5$  $6:2$  $6.0$  $61$  $7.6$  $0:6$  $1:6$  $2:6$  $3:6$  $4:6$  $5:7$  $6:7$ 

Durch Klicken auf die Spielerpaarung können mehrere Funktionen bearbeitet werden.

**A** Matchkarte

Ergebnis Zurücksetzen Speich